# **Daily Print Firm Order Processing (LTS Procedure #117)- FOLIO**

**Scope:** This document provides guidelines for Ordering staff to process and send items ordered each day by staff and through Oasis Ally and POOF.

**Contact:** [Masayo Uchiyama](mailto:mu44@cornell.edu)

**Unit:** Ordering

**Date last updated:** 5/4/2023

**Date of next review:** May 2024

**Open Cyberduck and download print order marc files Open Lehigh App and upload files Open FOLIO Orders App to search PO Create CSV file for EDI vendors. Print PO for non-EDI vendors Send orders to vendor via email with CSV file or print PO as PDF attachment** 

### **A. In Cyberduck, download marc files of print orders submitted through Oasis Ally and POOF previous work day.**

- 1. Double click each file to download. Files get sent to your download folder.
- 2. Use MarcEdit to update order marc record (vendor code, location, fund etc.) as needed.
- 3. Compile file into marc and rename.

**B. Use Lehigh App to create PO in FOLIO.** [https://folio-order-import](https://folio-order-import-dev.aws-ecs.library.cornell.edu/order-import-poc/import)[dev.aws-ecs.library.cornell.edu/order-import-poc/import](https://folio-order-import-dev.aws-ecs.library.cornell.edu/order-import-poc/import) **(when you remote, use** [https://folio-order-import-dev.aws-ecs.internal.library.](https://folio-order-import-dev.aws-ecs.internal.library.cornell.edu/order-import-poc/import) [cornell.edu/order-import-poc/import](https://folio-order-import-dev.aws-ecs.internal.library.cornell.edu/order-import-poc/import)**)**

- 1. Choose a file and send request, wait for results (PO, POL, Title, number of holdings, HRID number, ISBN number, series title, selector's notes for LTS) Carefully review results.
- 2. If there is a series title, search in Inventory app to verify it is not a former standing order.
- 3. If more than one holding in results, click the title to go to the inventory app. Verify it is not a duplicate order. Unless selector instructed as intentional duplicate.
- 4. Write down PO and number of PO Lines in memo pad as your record.

NOTES: Lehigh app gives you an error message without any results if there is no sufficient fund. Search new PO in Orders app, and you will find pending PO created by Lehigh app. This pending PO can be deleted.

#### **C. Do a compound search in Orders App for current day's firm orders created by Lehigh App then create CSV file for EDI vendors.**

- 1. Compare the information for each PO number displayed in FOLIO search result and PO number in your note pad.
- 2. For EDI vendors, create CSV file in Orders App. Click action button on right hand corner of middle pane, and select Export results (CSV).
- 3. When you click Export results (CSV), Export settings window pops up. We need PO number from PO field. POLine number, Title, Publisher, Product ID (ISBN), Rush, Physical unit price, Quantity physical, Currency, Fund code & Location from POL fields to export. Click Export once selection is done.
- 4. For non-EDI vendors, print order in PDF format. Click action in right hand corner of right pane, select Print order. Save as PDF and use PO number for the file name.

## **Results**

Created Purchase Order Number: 32728 - aux-e

• 32728-1 1 HOLDINGS Le royaume de Tunis au XVIIe siècle / Jean-Baptiste Gramaye ; traduction, 15648054 9782356760159 490 1 \$aCollection Mediterranea ollection Mediterranea. POOF;poof2.library.cornell.edu/orders/41082;Cornell

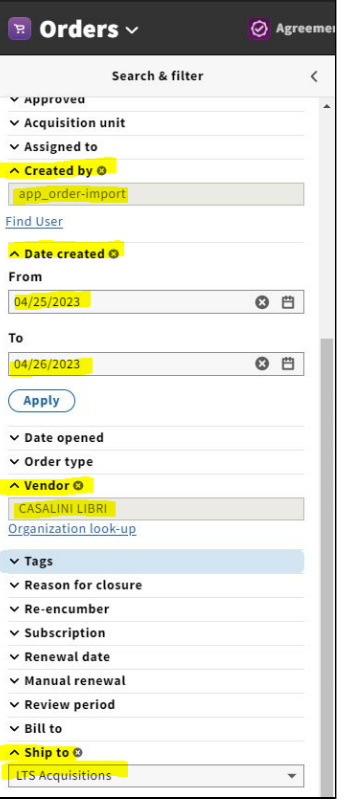

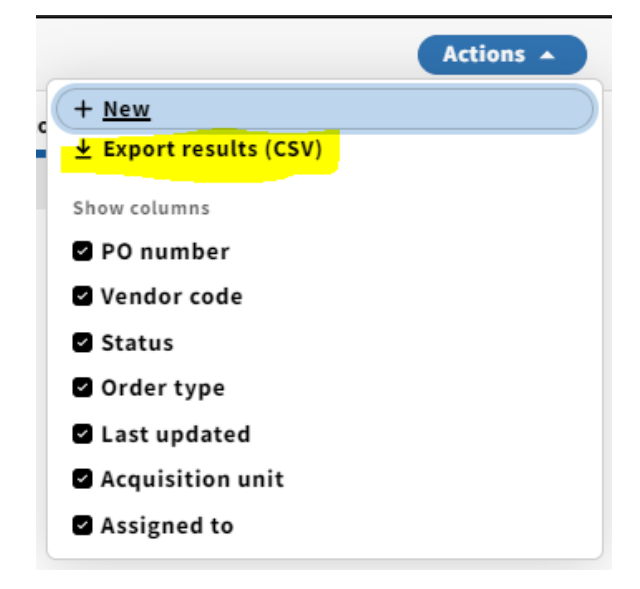

**D. Examine CSV files and cleanup unwanted information for vendor. Email to EDI vendors with CSV file as attachments. Examine printed PO and email to non-EDI vendors with PDF as attachments.**

NOTES: Some vendors send us order confirmation/acknowledgement and they should be filed in each vendor's folder of print mailbox for our record.

Coutts firm-order books are shelf-ready. We need to give Coutts instructions not to catalog/process if there are any books we need to avoid shelf-ready. (Example: copy 2, muti volumes)

#### This export could take a few minutes. If you reload or close the page the export will not be completed. Once the File is ready it could take another minute for your browser to finish downloading the file. You can continue to<br>Hiel is ready it could take another minute for your browser to finish downloading the file. You can continue t PO fields to export  $\circ$  All  $\bullet$  PO number  $\times$  $\checkmark$ POL fields to export All  $\circ$ POLine number  $\times$  Title  $\times$  Publisher  $\times$  Product ID, Qualifier, Product ID type  $\times$  Rush  $\times$  $\circledcirc$  ${\sf Physical unit price}\,\times\, \boxed{\sf Quantity\,physical}\,\times\, \boxed{\sf Currenty}\,\times\, |\,\text{Fund code, Expense class, Value, Amount}\,\times\, \boxed{\sf Number}$ Location, Quantity P, Quantity E  $\times$ Cancel Export Purchase order - 32773 Actions  $\overline{\phantom{a}}$  0  $\boxed{\rho \text{ Edit}}$ **団 Close order**  $\leftarrow$  Unopen Receive ↑ Update encumbrances Order ty + New invoice Information Services One-Time **<sup>石</sup>** Duplicate Re-export ed to **Bill to 面 Delete** LTS Acqui 110 Olin *<u>A* Print order</u> Cornell U

**Export settings** 

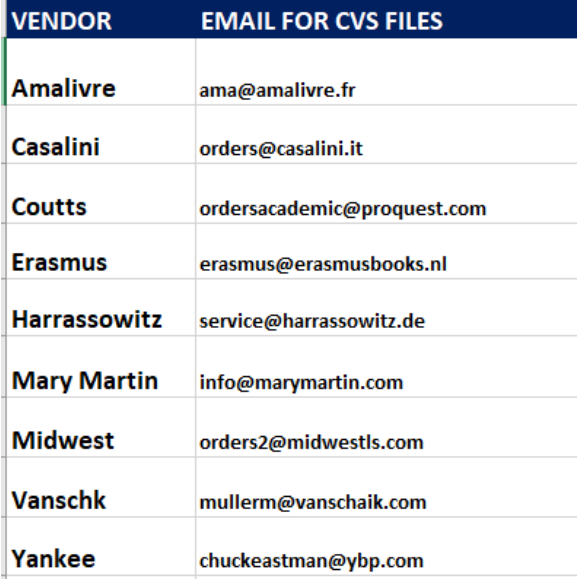